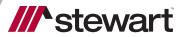

A.S.K./SoftPro Search Integration User Guide

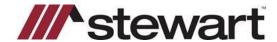

## **Table of Contents**

| About                           | 3  |
|---------------------------------|----|
| Place Order                     | 4  |
| Download Order/Download Update  | 10 |
| Request Update                  | 13 |
| Get Help                        | 18 |
| Appendix A Required Information | 19 |

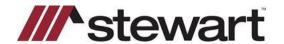

#### **About**

This document provides instructions for using Stewart's A.S.K. SoftPro Integration and includes the following sections:

- Place Order
- Download Order/Update
- Request Update
- Get Help
- Appendix A Required Order Information

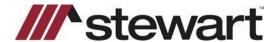

#### **Place Order**

The process for placing an order in SoftPro Select and SoftPro Classic is identical.

- 1. Enter required information into SoftPro Select/Classic.1
- 2. Click the 360 Icon.
- 3. Locate Title Services and select A.S.K. Services Title Production

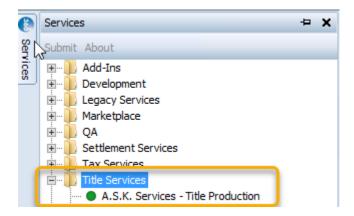

4. Select Order Number to link and click the **OK** Button.<sup>2</sup>

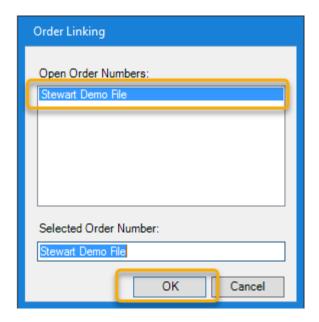

<sup>1</sup> See Appendix A for required information to place an order.

<sup>2</sup> All files you currently have open will display in the Order Linking window, you may only select one to link at a time.

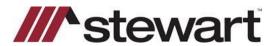

5. Provide your A.S.K. Services credentials and click the **Login** button.<sup>3</sup>

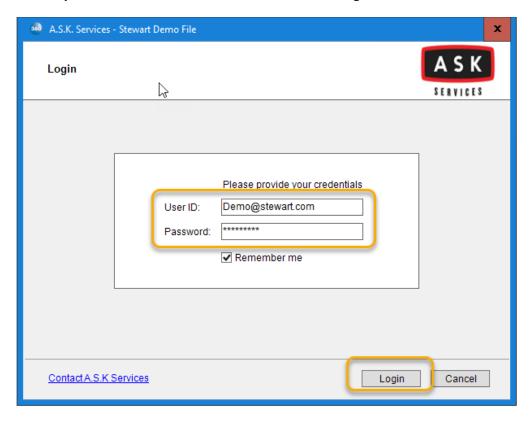

<sup>&</sup>lt;sup>3</sup>: If you are having difficulty logging in please click the Contact A.S.K. Services link for the support telephone number or contact us form to get help.

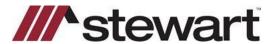

6. Select a product.

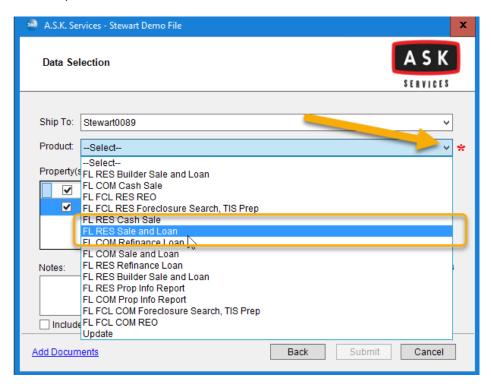

7. If you have multiple Settlement offices click the ship to menu to select the appropriate office for billing4.

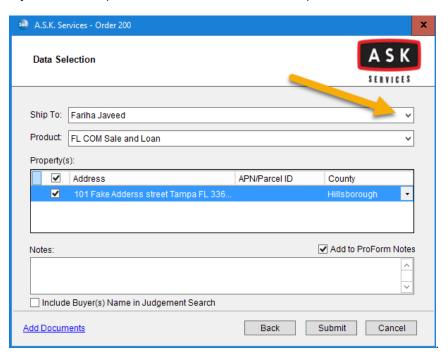

<sup>&</sup>lt;sup>4</sup> If you do not see your office listed, please contact your Agency Service Representative.

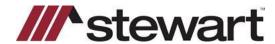

8. If you have any special instructions for the order, include them in the notes.

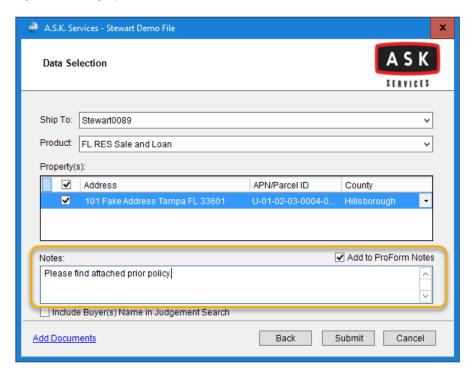

9. If you have any prior/starter files you may include them in you order, to do so, click **Add Documents**.

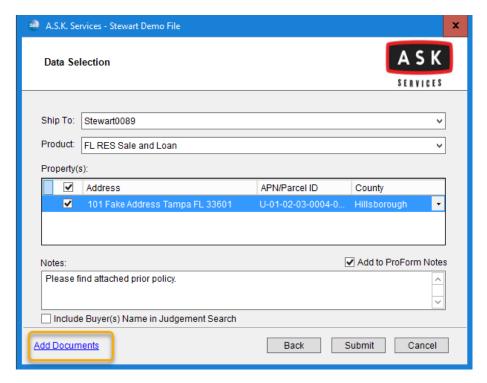

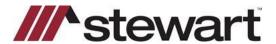

10. Click the Browse button.

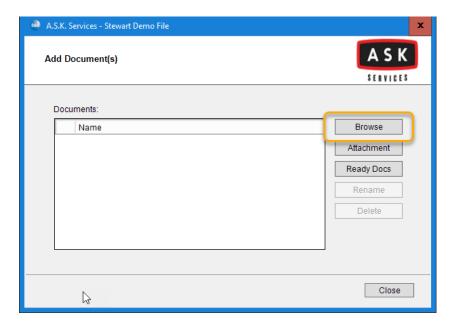

11. Locate and select the file you wish to include with the order and click the Open Button.<sup>5</sup>

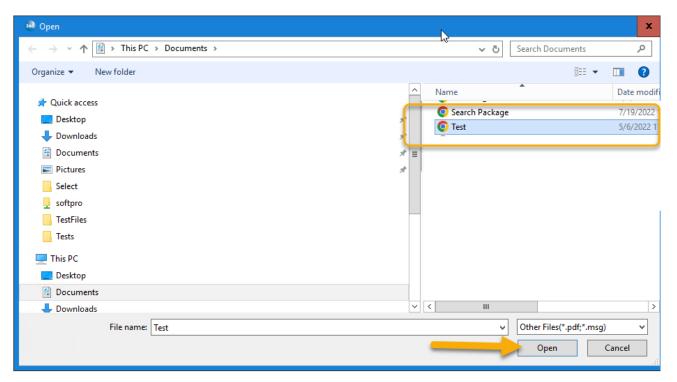

<sup>&</sup>lt;sup>5</sup> Supported file types are PDF, Doc, Docx, and TIFF under 30 megabytes.

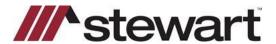

12. After uploading documents click the **Close** button.

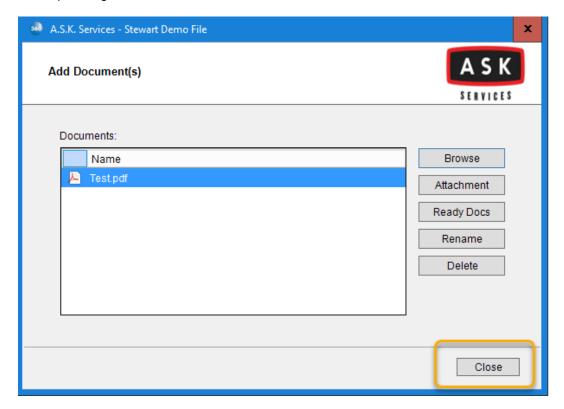

13. Click the **Submit** button to place the order.

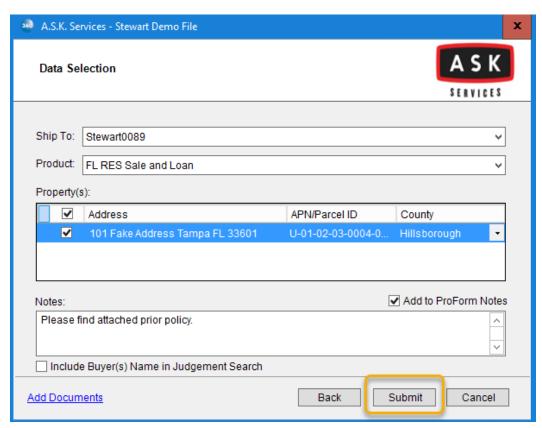

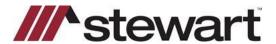

### **Download Order/Download Update**

The process to download a completed title search is the same for SoftPro Select and Classic.

1. Click the 360 tab.

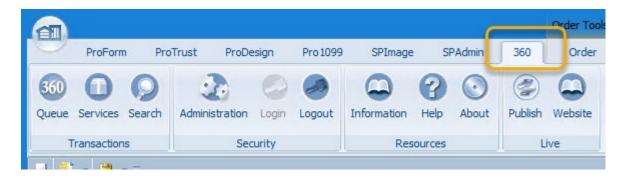

2. Select the 360 Queue.

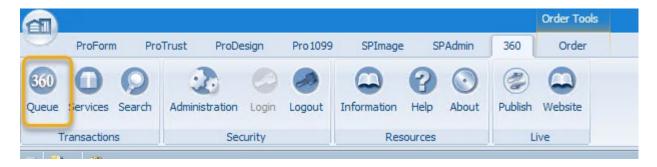

3. Double Click on the Ready Transaction.6

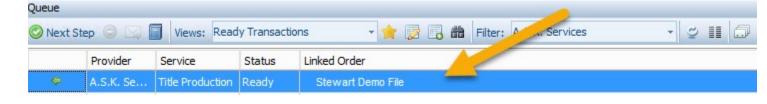

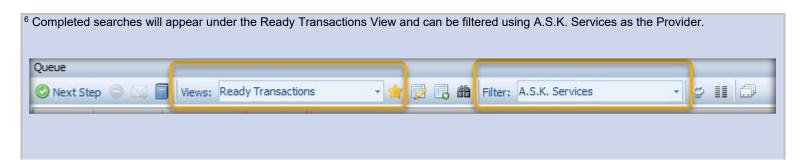

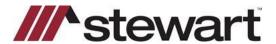

4. Review and compare current file data against received search data using check boxes to select data to overwrite.

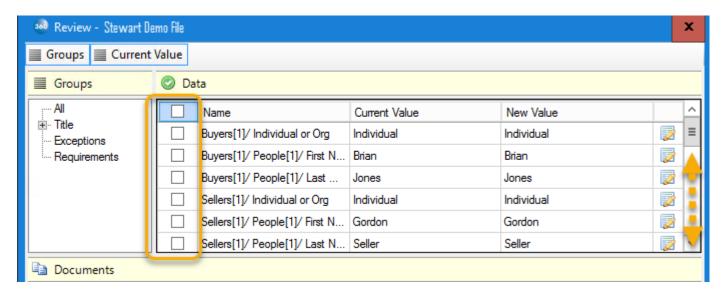

5. Review and select documents to download using check boxes.

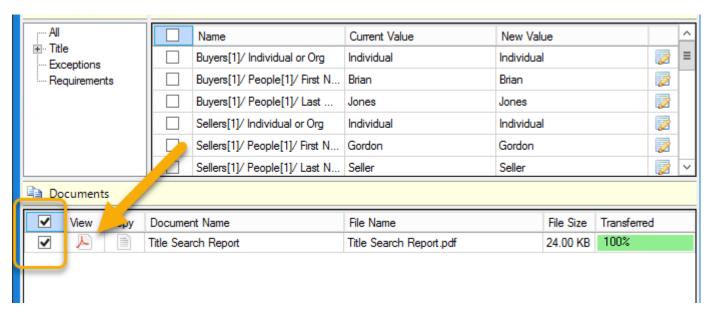

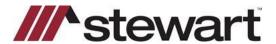

6. Requirements and Exceptions will be overwritten with the new values *unless you uncheck Overwrite Requirements/Exceptions*.

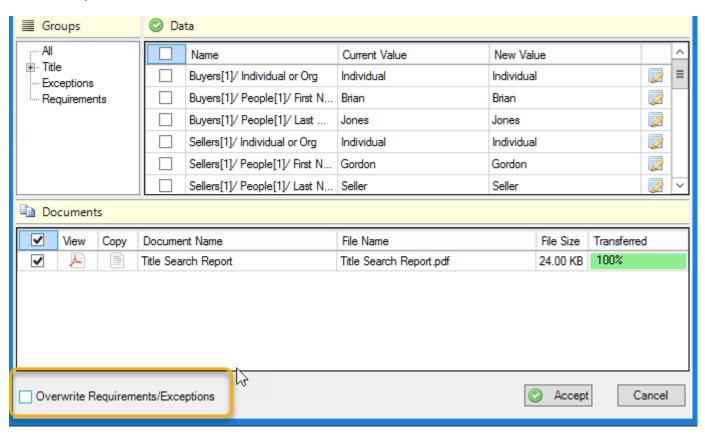

7. Click the **Accept** button to download documents and the selected title search data.

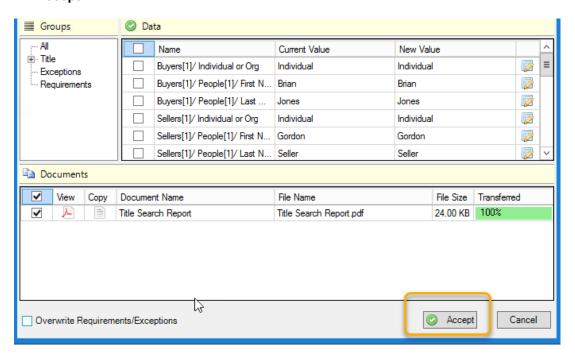

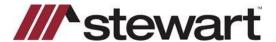

#### **Request Update**

The process to request an update to a previously accepted tile search order is the same in SoftPro Select and Classic.

1. Click the 360 tab (Select)/Icon.

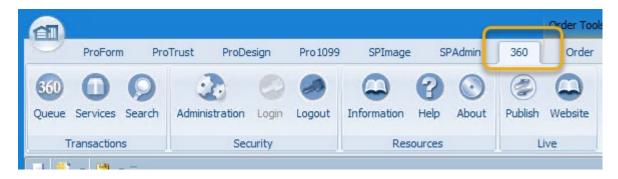

2. Select the 360 Queue.

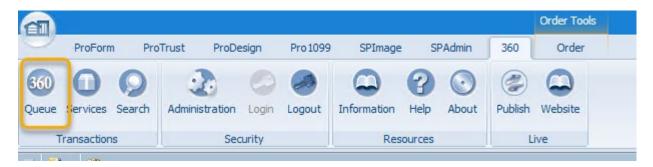

3. Locate your previously accepted transaction.<sup>7</sup>

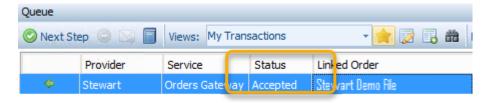

4. Double click on the accepted file.

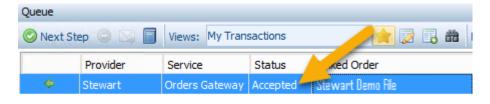

<sup>7</sup> If you do not order from an accepted file your order will not be processed as an update.

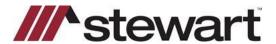

5. Provide your A.S.K. Services credentials and click the Login button.8

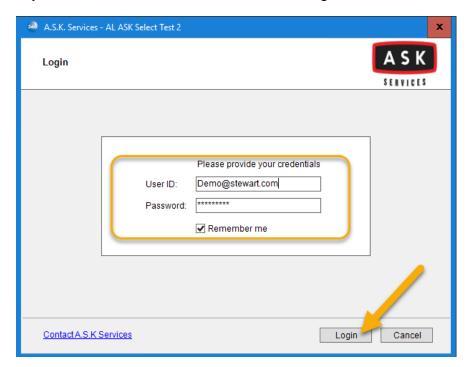

6. Input note indicating purpose for update.

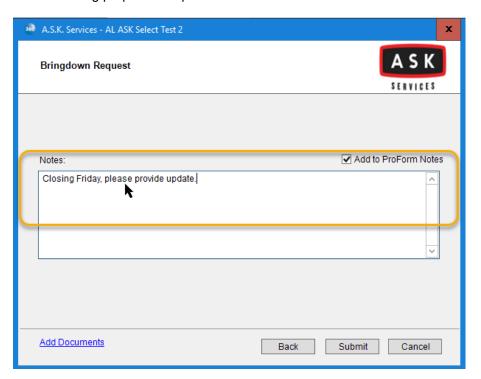

<sup>&</sup>lt;sup>8</sup>: If you are having difficulty logging in please click the Contact A.S.K. Services link for the support telephone number or contact us form to get help.

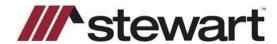

#### 7. Select Add documents link.

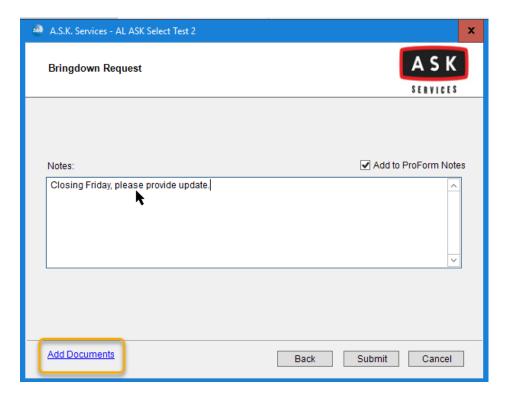

#### 8. Click the Browse button.

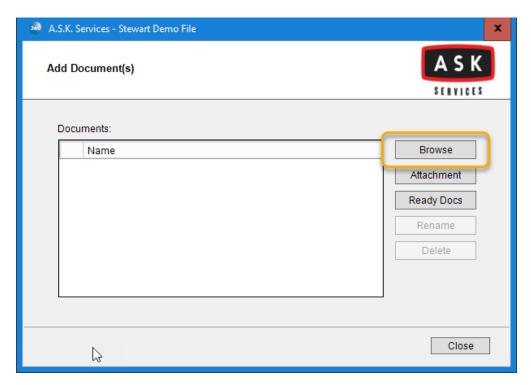

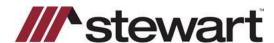

9. Locate and select the file you wish to include with the order and click the Open Button.9

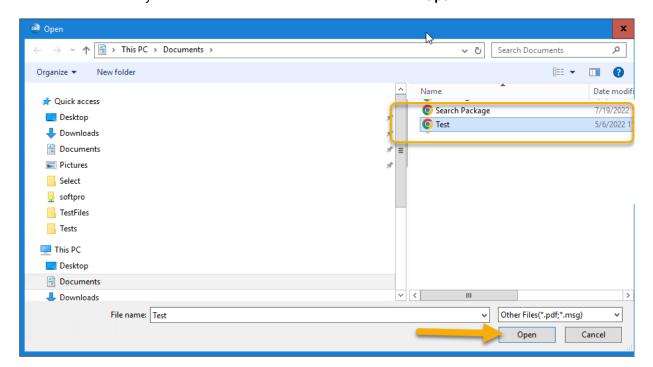

10. After uploading documents click the Close button.

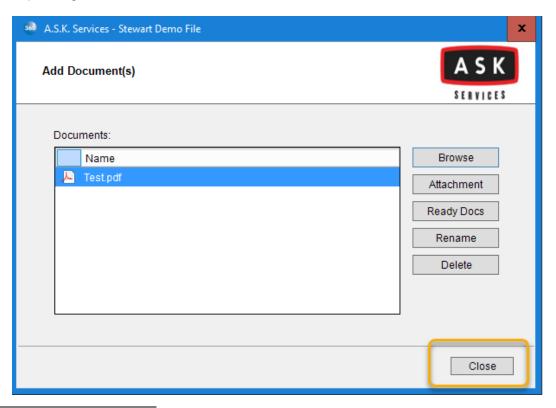

<sup>9</sup> Supported file types are PDF, Doc, Docx, and TIFF under 30 megabytes.

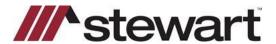

11. Click Submit button to order the update.

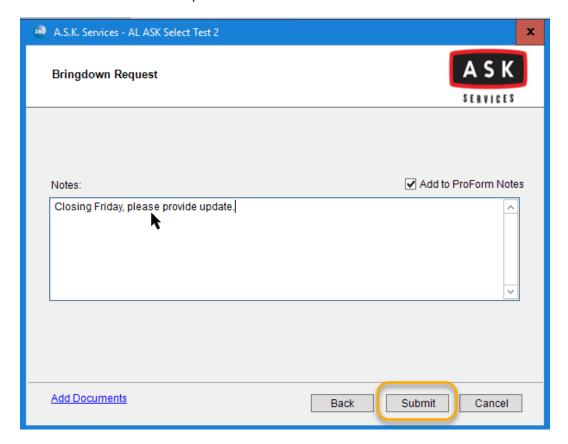

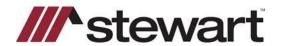

### **Get Help**

A.S.K. Website Login Assistance: (888) 416 -1313.

Non-Urgent Support: Email <a href="mailto:CustomerCare@stewart.com">CustomerCare@stewart.com</a>. 10

Urgent Support: Please call the Agency Support Center at (844) 835-1200, option 2.

<sup>10</sup> All support requests directed to customer care must include the application in the subject line to ensure they are routed to the correct team.

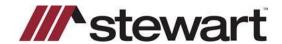

# **Appendix A Required Information**

The following information is required

| Order Field      | Required | Maximum Length                                                                    | Developer Notes                                                          |
|------------------|----------|-----------------------------------------------------------------------------------|--------------------------------------------------------------------------|
| Order Number     | YES      | 100                                                                               |                                                                          |
| Property Address | YES      | Street Number To: 10<br>Street Name: 50<br>Street Prefix: 10<br>Street Suffix: 10 | Street Number is required, if searching vacant lots enter: 0 Vacant lot. |
| City             | YES      | 50                                                                                |                                                                          |
| State            | YES      | 2                                                                                 |                                                                          |
| ZIP              | YES      | 20                                                                                |                                                                          |
| County           | YES      | 255                                                                               |                                                                          |